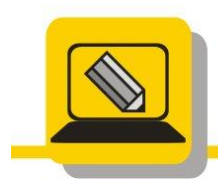

Základní škola a mateřská škola Hranice, Šromotovo, příspěvková organizace

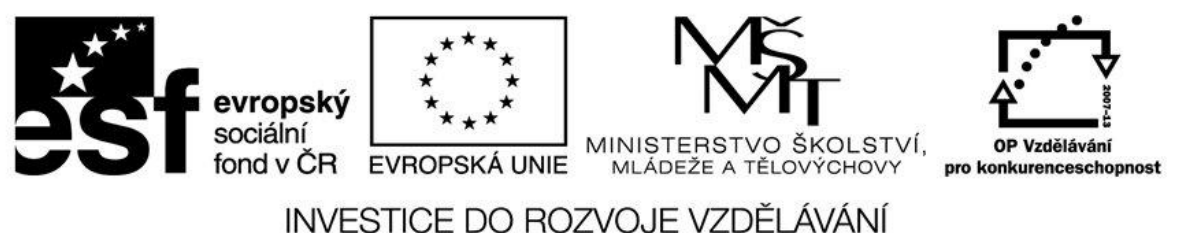

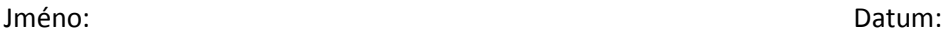

- 1. Stáhněte ze slunečnice a nainstalujte si DOMA program RECUVA.
- 2. Vytvořte si na disku C: složku KOPIE a zkopírujte do ní své projekty.
- 3. Vymažte 1 soubor ze složky KOPIE klávesou DELETE, zapamatujte si jak se jmenuje.
- 4. Otevřete koš a najděte jej. Pokuste se jej obnovit.
- 5. Zkontrolujte, zda se obnovil. (Na původním místě).
- 6. Vymažte vše ze složky KOPIE klávesou DELETE.
- 7. Otevřete koš a obnovte vše z koše.
- 8. Zkontrolujte, zda se obnovilo vše. (Na původním místě).
- 9. Vymažte 1 soubor ze složky KOPIE klávesou SHIFT + DELETE, zapamatujte si, jak se jmenuje.
- 10. Otevřete koš a najděte jej.
- 11. Spusťte program RECUVA a najděte jej. Zjistěte jeho status a pokuste se jej obnovit. (Nezapomeňte na jiné uložiště např. USB).
- 12. Zkontrolujte, zda se soubor obnovil.
- 13. Vymažte vše ze složky KOPIE klávesou SHIFT + DELETE.
- 14. Spusťte program RECUVA a najděte smazané soubory. Zjistěte jejich status a pokuste se je obnovit.
- 15. Zkontrolujte, zda se vše obnovilo.
- 16. Vymažte vše ze složky KOPIE klávesou SHIFT + DELETE.

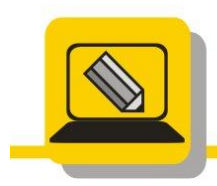

Základní škola a mateřská škola Hranice, Šromotovo, příspěvková organizace

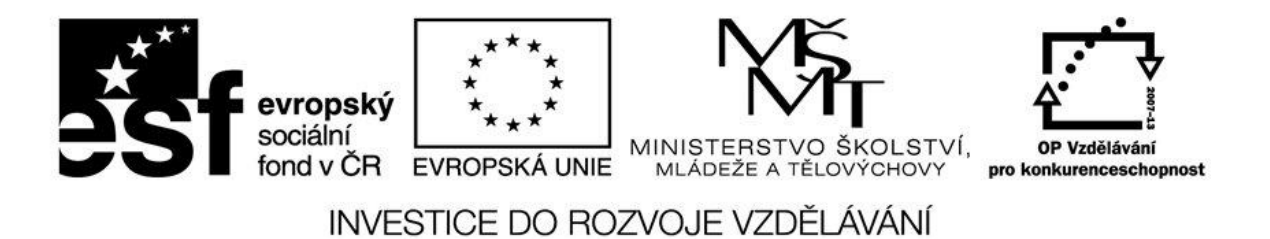

- 17. Nakopírujte na disk C: do složky POKUS (kterou si založíte) jiná data např. obsah USB disku.
- 18. Spusťte program RECUVA a najděte smazané soubory. Zjistěte jejich status a pokuste se je obnovit.
- 19. Vysvětlete, proč některé soubory nelze obnovit.
- 20. Smažte složky KOPIE a POKUS.